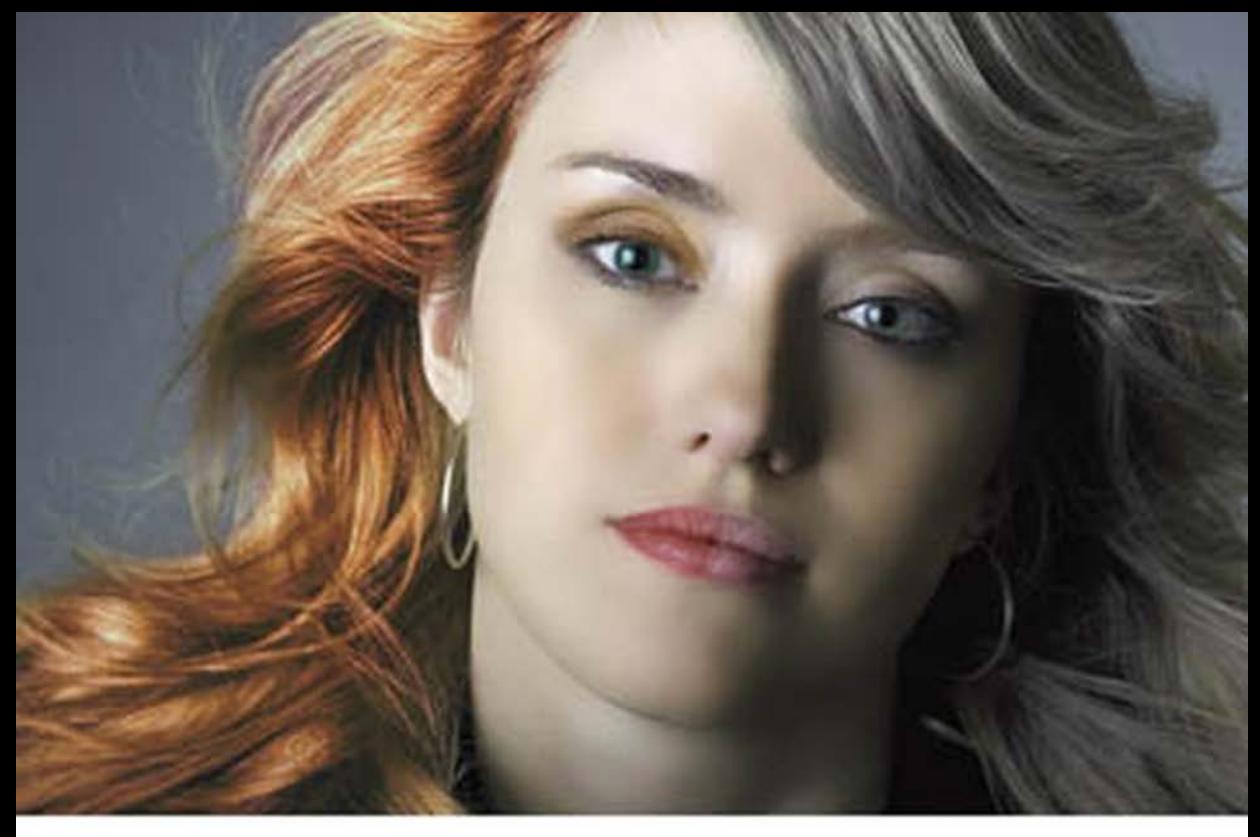

# **Adobe Photoshop CS6** Мастер-класс Евгении Тучкевич

Евгения Тучкевич

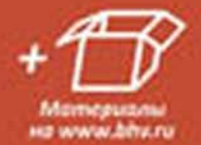

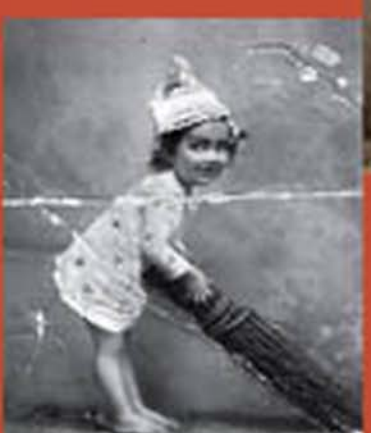

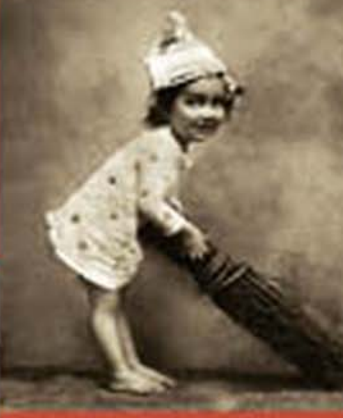

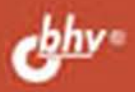

### УДК 004.4'273 ББК 32.973.26–018.2 Т92

#### **Тучкевич Е. И.**

Adobe Photoshop CS6. Мастер-класс Евгении Тучкевич. — СПб.: БХВ-Петербург, 2013. — 464 с.: ил. Т92

ISBN 978-5-9775-0862-9

В основу книги положена эффективная методика обучения дизайнеров, опробованная в учебных аудиториях. Последовательно в виде уроков рассмотрены основные инструменты, технологии и приемы обработки фотоизображений в программе Adobe Photoshop на примере версии CS6. Описаны методы создания коллажей, приемы реставрации старых фотографий, а также коррекция фигуры, гламурная ретушь и многое другое. Особое внимание уделено работе с каналами, созданию и сохранению выделения, работе с векторными изображениями, коррекции и алгоритмам ретуши фотографий. В процессе обучения рассматриваются реальные задачи, возникающие в процессе работы; выполняются коллажи в слоевой модели. Учебные файлы, созданные специально для курса, размещены на сайте издательства.

*Для широкого круга пользователей*

УДК 004.4'273 ББК 32.973.26–018.2

#### **Группа подготовки издания:**

Главный редактор *Екатерина Кондукова* Зам. главного редактора *Игорь Шишигин* Зав. редакцией *Екатерина Капалыгина* Редактор *Анна Кузьмина* Компьютерная верстка *Людмилы Чесноковой* Корректор *Наталия Першакова* Дизайн обложки *Марины Дамбиевой*

Подписано в печать 14.12.12. Формат 70х1001/6. Печать офсетная. Усл. печ. л. 37,41 Тираж 1500 экз. Заказ № «БХВ-Петербург», 191036, Санкт-Петербург, Гончарная ул., 20.

Отпечатано в соответствии с предоставленными материалами в ЗАО «ИПК Парето-Принт», г. Тверь, www.pareto-print.ru

ISBN 978-5-9775-0862-9 © Тучкевич Е. И., 2013 © Оформление, издательство «БХВ-Петербург», 2013

# **Оглавление**

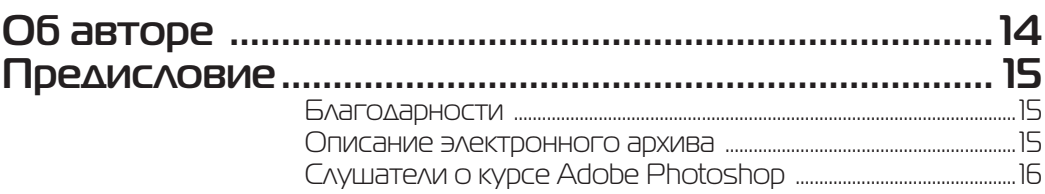

### **Введение**

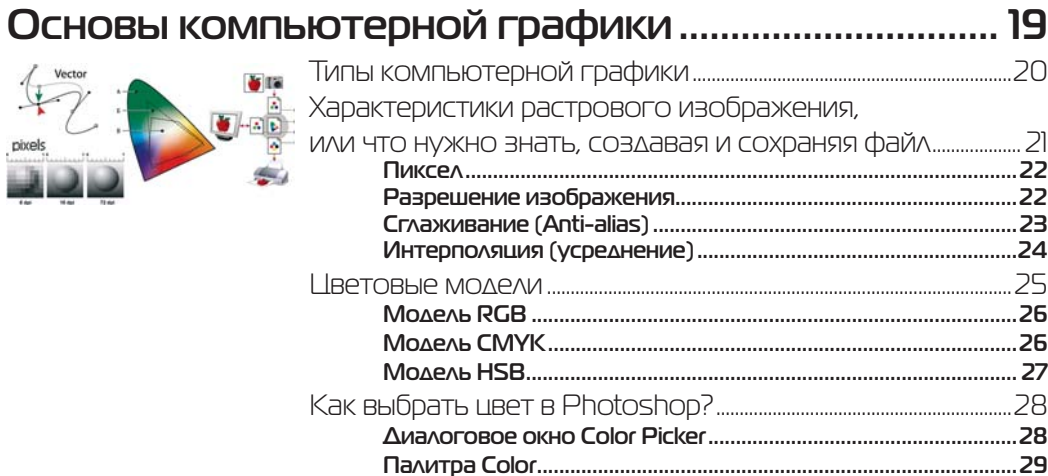

### **Ypok1** 31

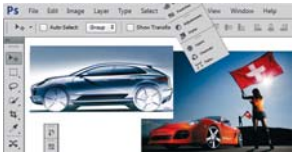

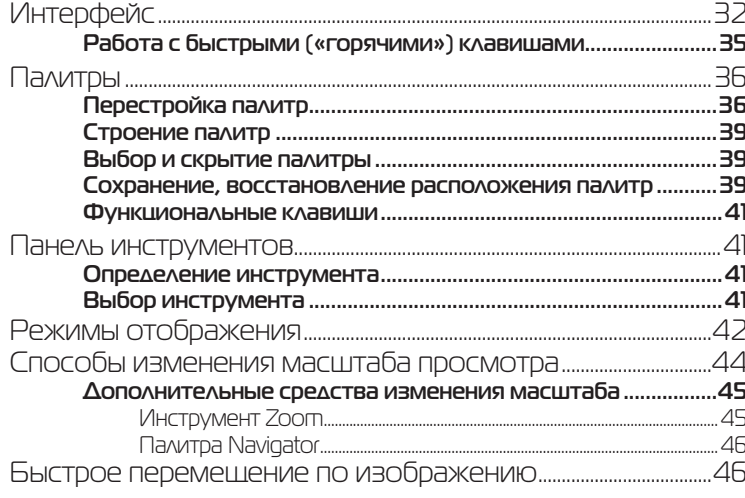

### **Ypok 2** Рисование. Отображение на экране инструментов рисования ................50 **Плотность Flow** Сохранение и восстановление параметров 53

# **Ypok 3**

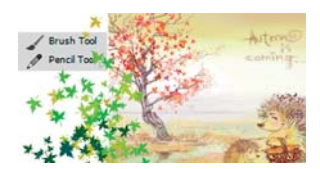

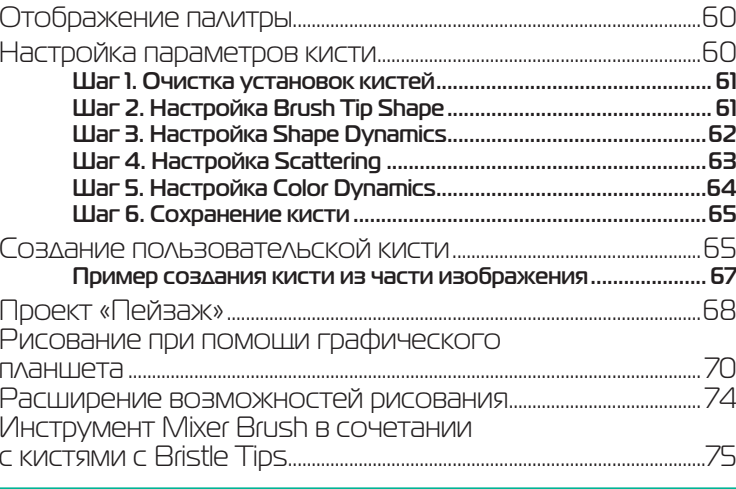

# **YDOK 4**

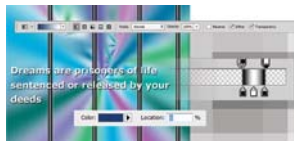

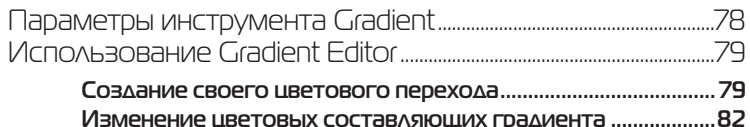

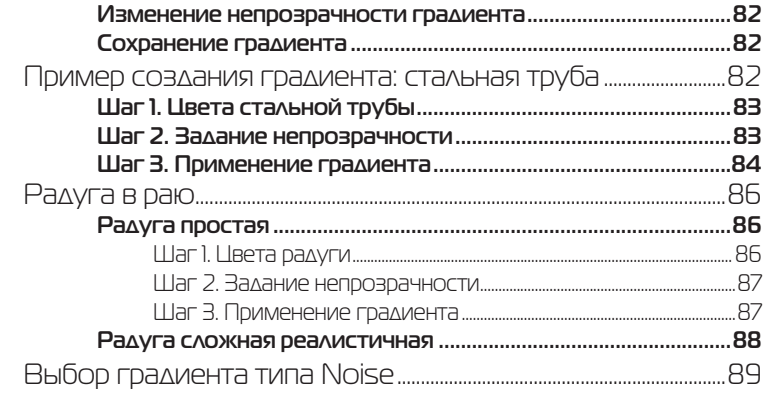

# **Ypok 5**

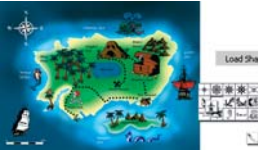

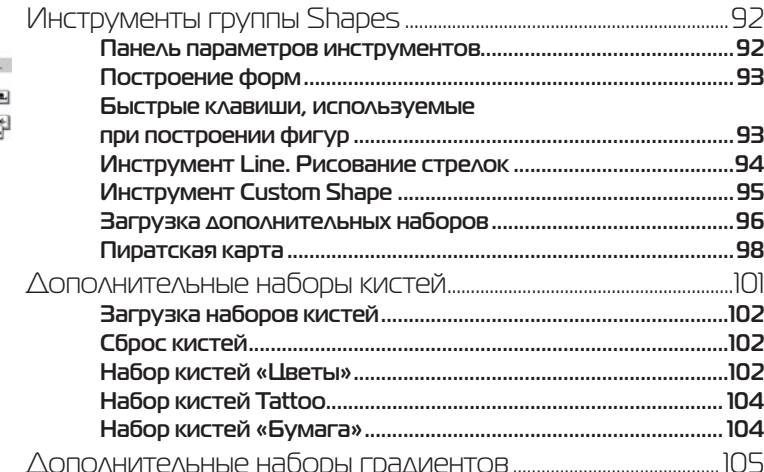

### **Ypok 6**

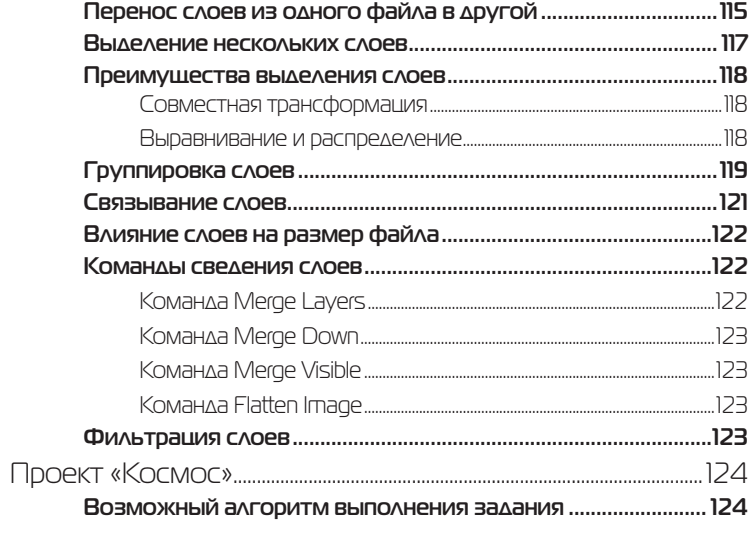

# **Ypok 7** Выделение...

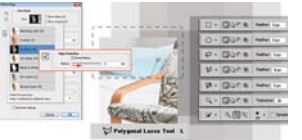

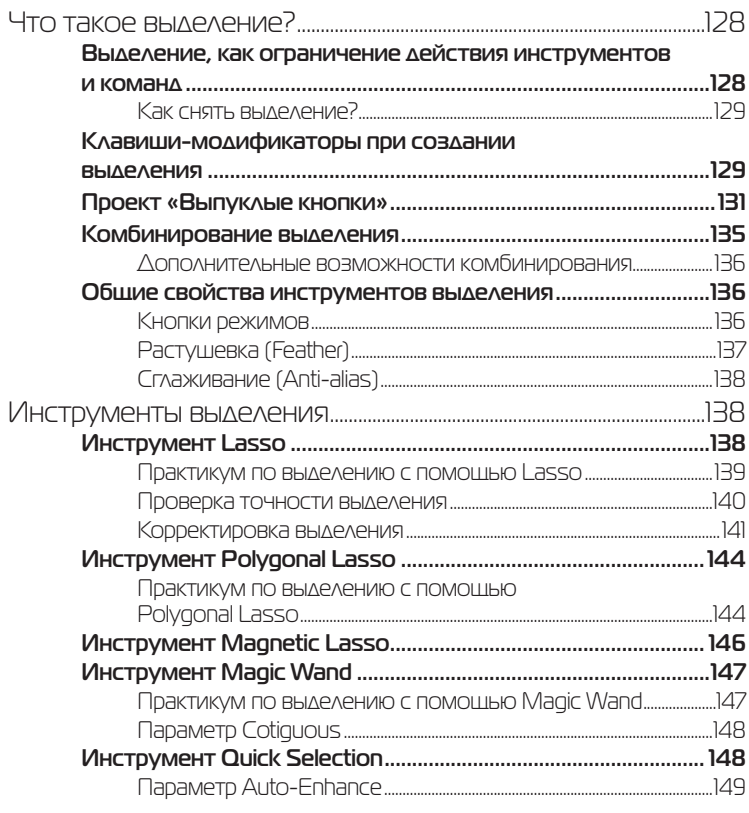

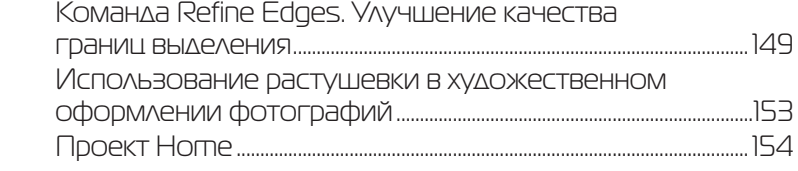

### **Ypok 8**  $\circ$ Растушеванное выделение в альфа-каналах........................ 164

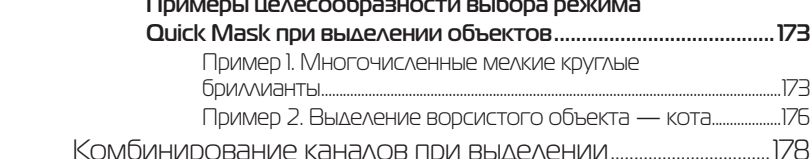

### **Ypok 9** Трансформация. «Умные» объекты.

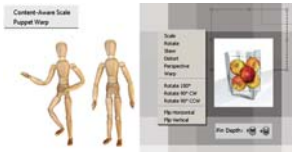

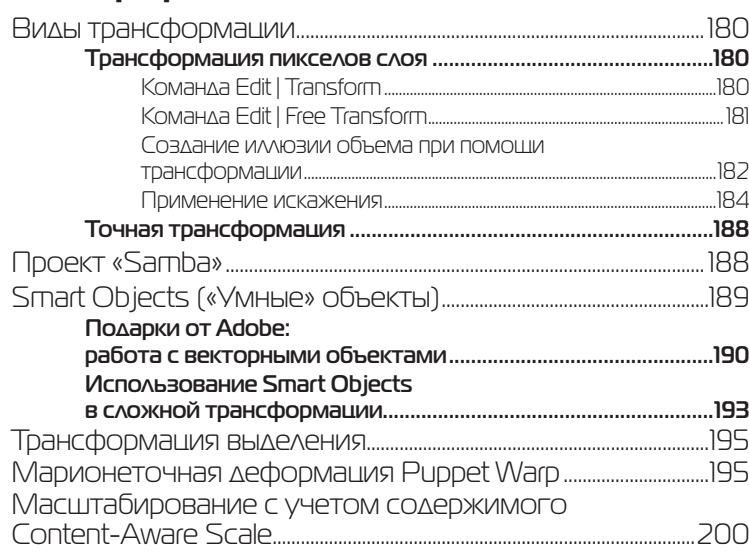

# Урок 10 **Размер изображения. Инструмент Crop (Рамка) ......................................... 205**

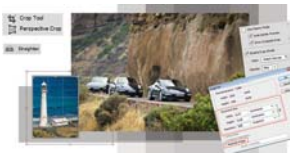

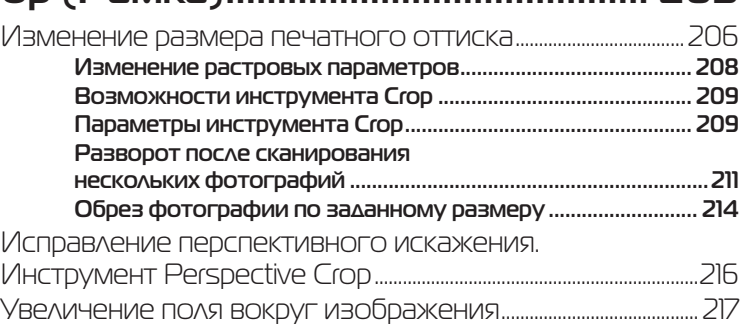

### Урок 11 **Работа с текстом ..........................................................219** Особенности текстового слоя .............................................................220 Ввод текста ................................................................................................................220 **Завершение ввода текста ..............................................................221 Режим форматирования ................................................................221** Параметры текста ...............................................................................................222 **Деформация текста Warp Text .................................................. 223** Трансформация текстового слоя ......................................................224 Текстовые палитры ............................................................................................224 **Ложные стили .................................................................................. 225 Стили текста ..................................................................................... 225**

# Урок 12 **Режимы наложения ....................................................227**

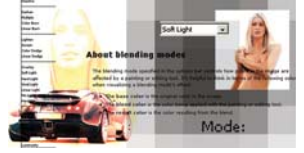

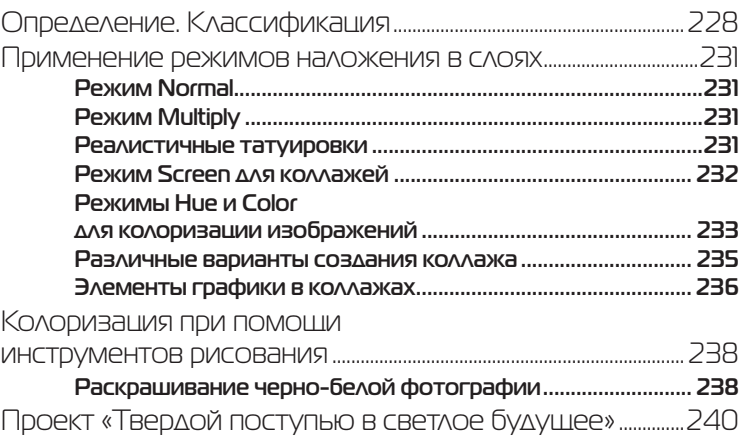

# **Ypok 13**

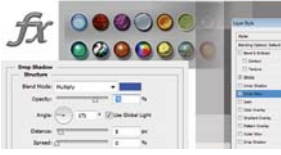

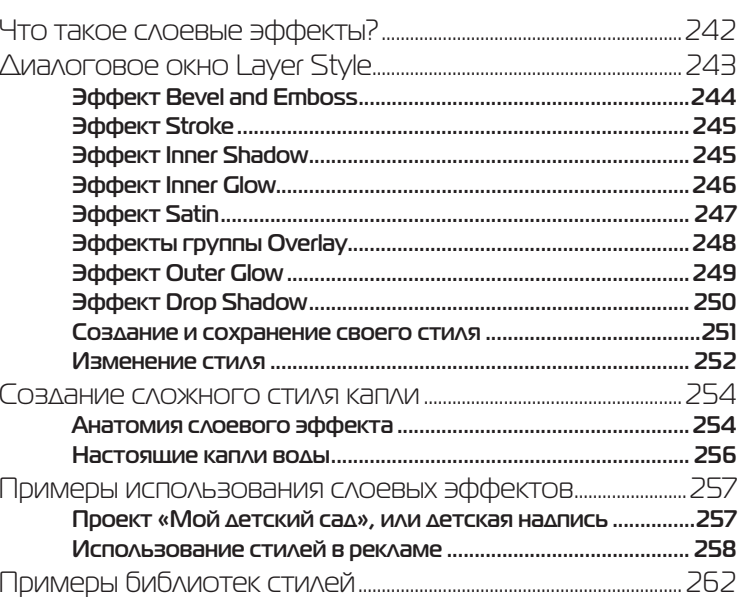

# 

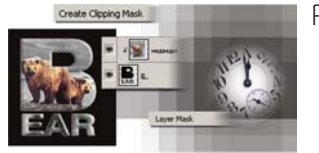

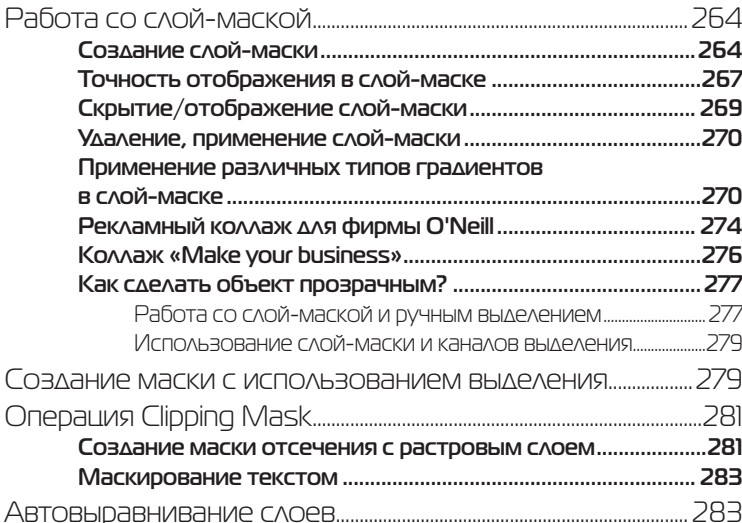

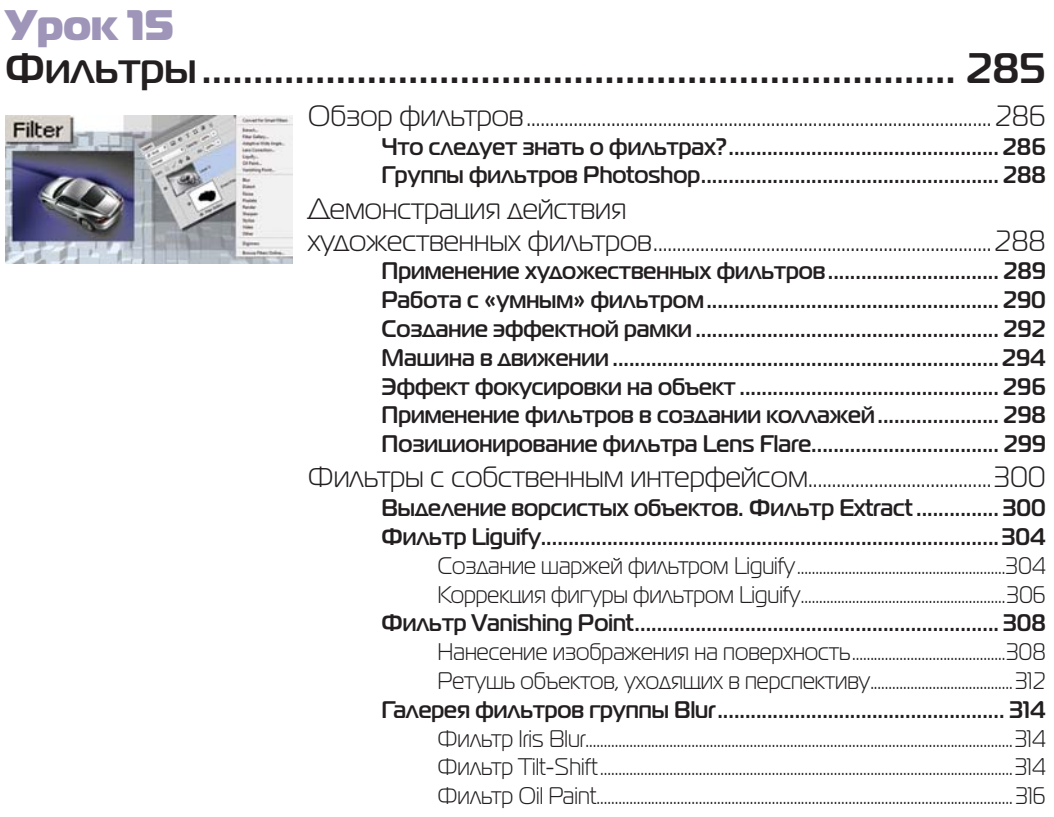

# Урок 16 **Работа с векторными объектами ........................... 317**

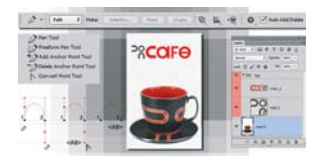

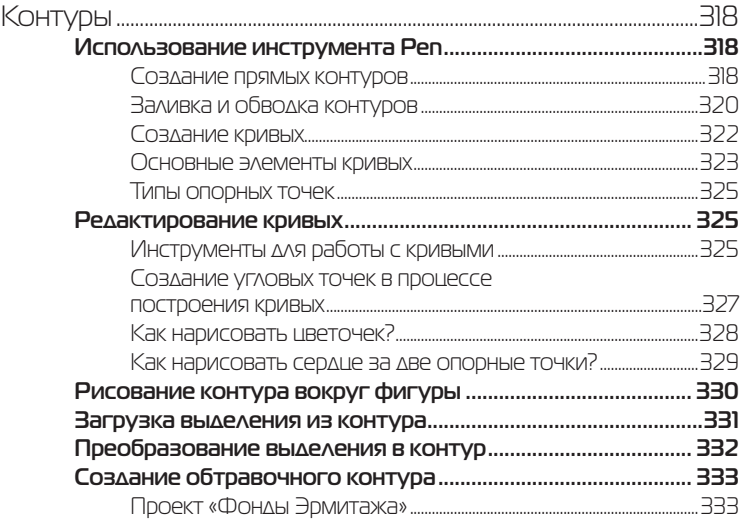

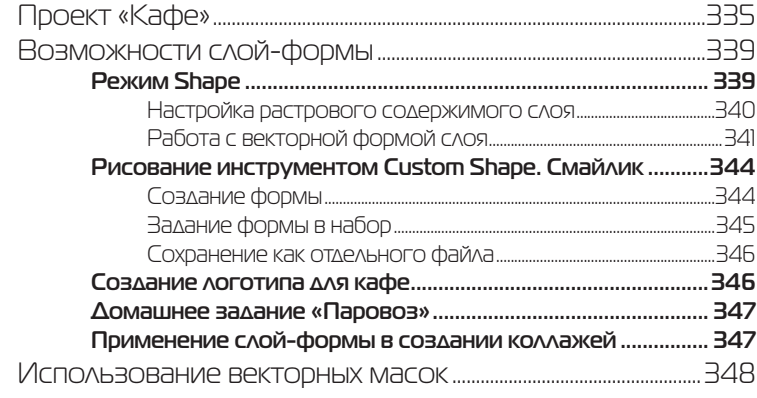

# 

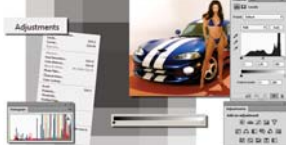

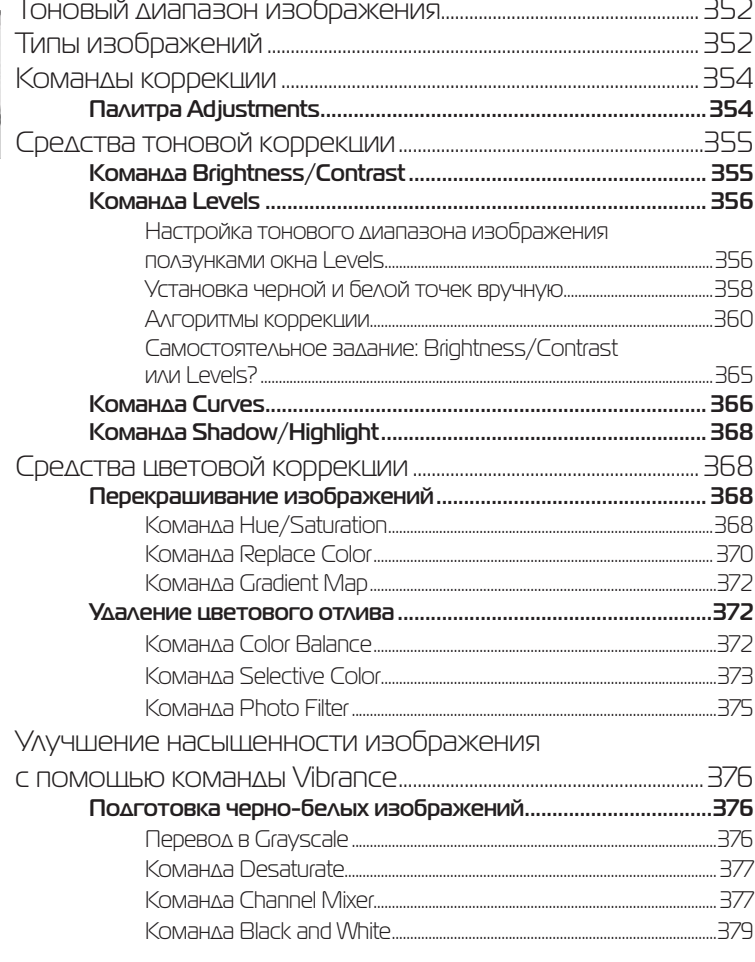

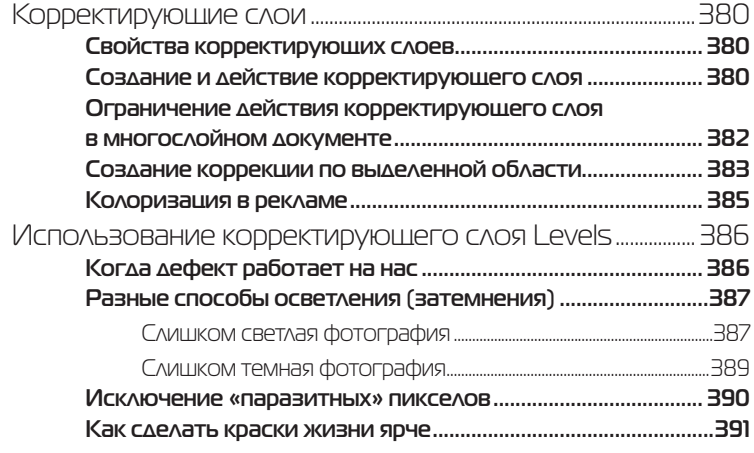

# Урок 18 **Ретуширование и восстановление фотографий ...................................................................393**

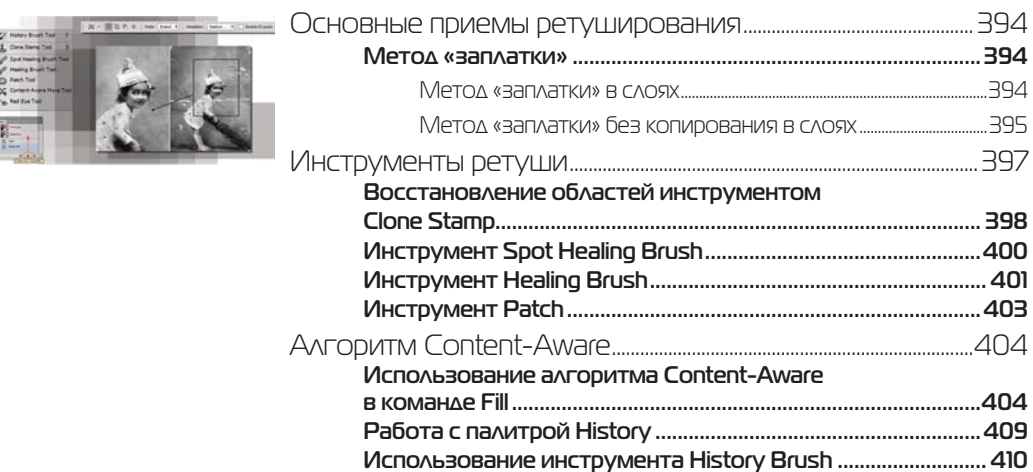

#### Урок 19 **Текстуры ............................................................................411** Что такое текстура?............................................................................................ 412 A W Patterns Текстуры в виде логотипа ............................................................................ 412 f, W W W **Текстура Longines ............................................................................ 412** W 쓰 Задание текстуры ............................................................................................................412 Применение текстуры ................................................................................................413 **Текстура с логотипом, расположенным в шахматном порядке ..................................................................... 414**

 $\Delta$ 27

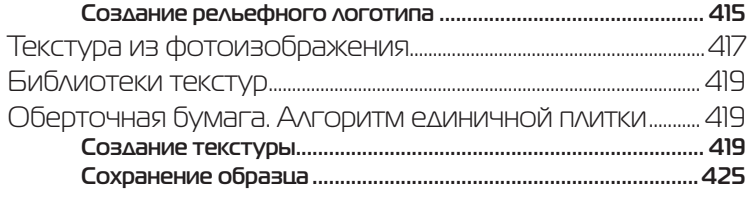

## **Ypok 20** Тени и свечение

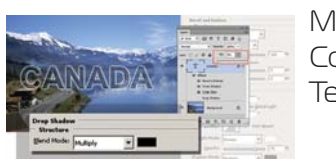

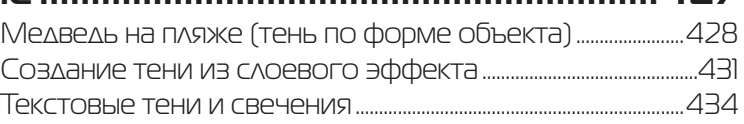

# **Ypok 21**

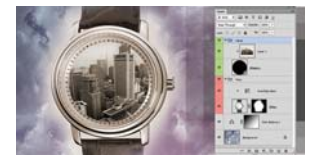

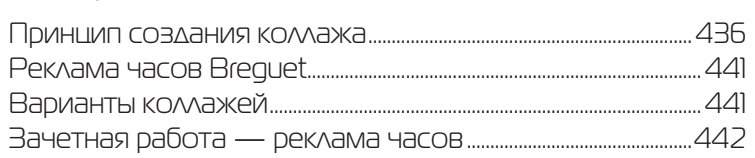

# **Ypok 22**

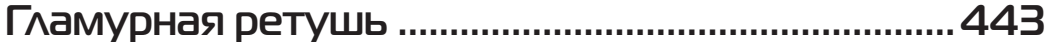

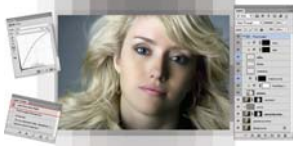

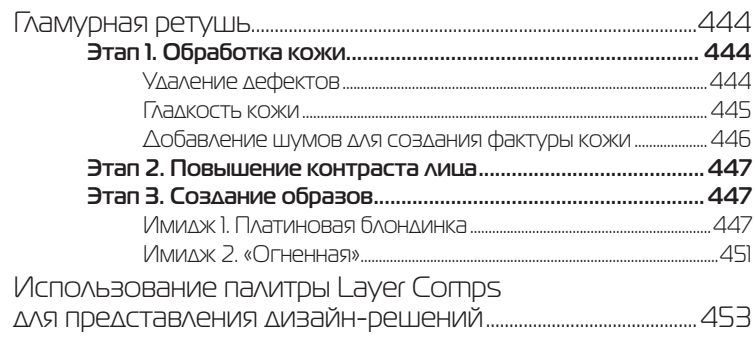

# **Урок 1**

# **Интерфейс. Инструменты**

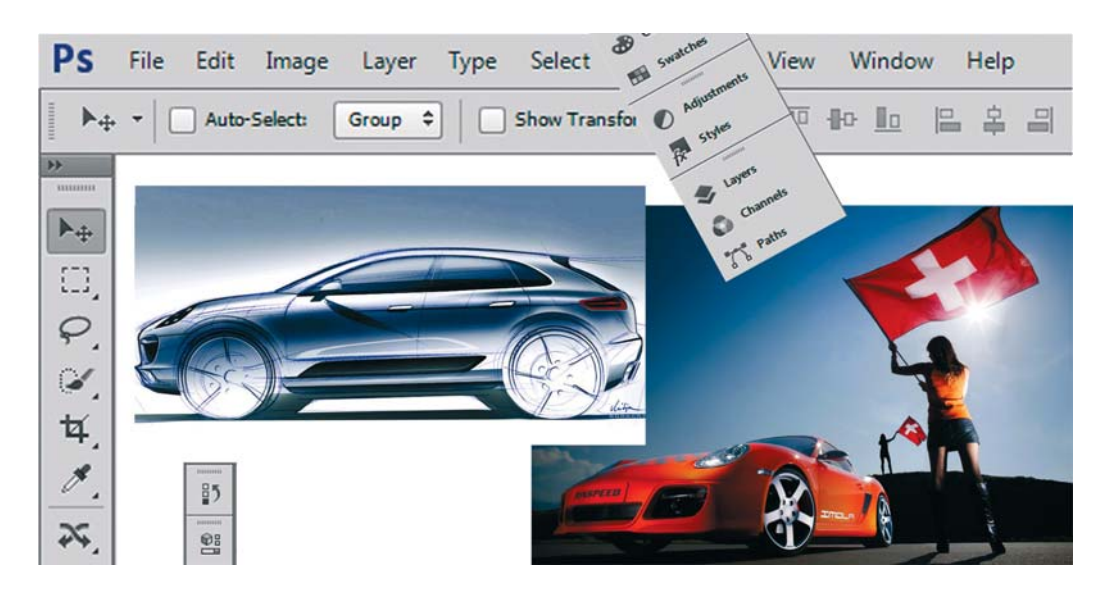

Когда вы запускаете первый раз программу, то всегда обескуражены огромным количеством настроек и выпадающих списков, и думаете: вот бы ничего тут не испортить. Но это ощущение, уверяю, возникает только в первое время.

Начинающему пользователю Photoshop может показаться монстроподобной программой, поскольку сначала ему тяжело находить нужные инструменты и команды. Но с опытом и временем вы перестанете замечать интерфейс, сосредотачиваясь на своих дизайнерских задачах. Программа так здорово подходит вам, что вы воодушевитесь многообразием способов и алгоритмов решения одной задачи и, возможно, впоследствии, изучая другие уроки и книги, найдете много новых и более удобных вам приемов для достижения необходимого результата.

В этой главе вы ознакомитесь со следующими аспектами работы в Photoshop:

- работа с интерфейсом программы;
- палитры;
- инструменты;
- важность быстрых клавиш;
- изменение масштаба просмотра;
- прокрутка документа.

# **Интерфейс**

После запуска Photoshop на экране появляется окно программы, в котором можно открыть уже готовое изображение или создать новое.

Создадим новый документ. Что будем делать с ним в дальнейшем? Возможно, использовать для рисования, возможно, в нем объединить части других фотографий и создать монтаж — все в ваших силах!

Создадим новый документ, выполнив команду **File** | **New** (Файл | Создать). В открывшемся диалоговом окне можно задать параметры нового документа.

В поле **Name** (Имя) по умолчанию установлено значение **Untitled-1** (Без имени-1). В начале работы не стоит терять время на придумывание названия, т. к. непонятно, что мы там такое нарисуем, и дорого ли будет изображение потом как память. Название дают уже выполненной работе, сохраняя значимый результат.

Поле **Preset** (Набор) содержит выпадающий список разделов, содержащий различные варианты использования документов (рис. 1.1). Установив нужный раздел из этого списка, вы можете в дальнейшем из расположенного ниже списка **Size** (Размер) выбрать документ с предустановленными для данных целей размерами и качеством печатного оттиска.

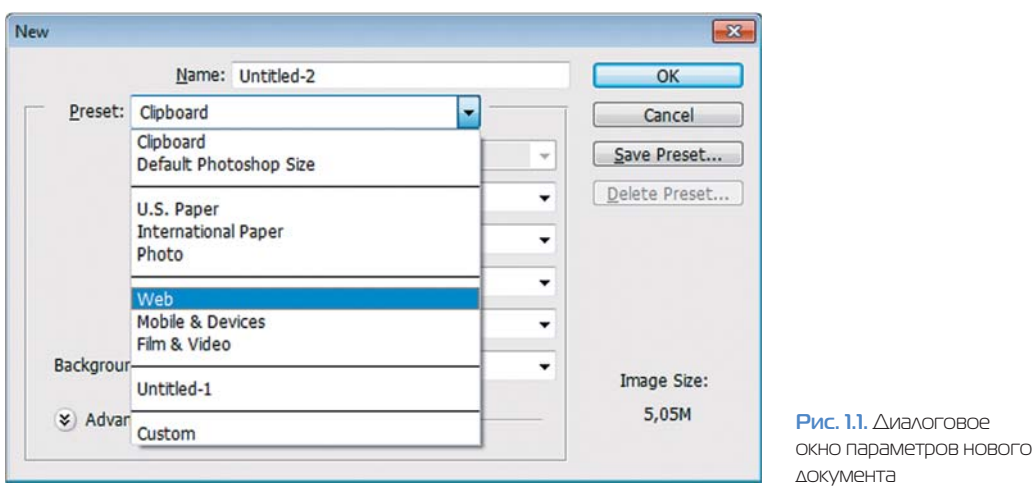

К примеру, набор **International Paper** (Междунар. формат бумаги) задается в миллиметрах, Web — в пикселах (рис. 1.2).

Это будущее вашего документа, поэтому будьте внимательны с параметрами, которые вы выбираете.

Параметры документа — это его высота, ширина, разрешение и цветовая модель (*см. Введение*).

Давайте воспользуемся уже готовыми размерами, выбрав из выпадающего списка **Preset** (Набор) раздел Web, а Size (Размер) возьмем  $800 \times 600$  (разрешение экрана некоторых мониторов). Заметьте, при этом автоматически устанавливается разрешение 72 ppi.

В поле **Background Contents** (Содержимое фона) установим значение **White** (Белый), чтобы поле документа было белым.

**Рис. 1.2.** Варианты

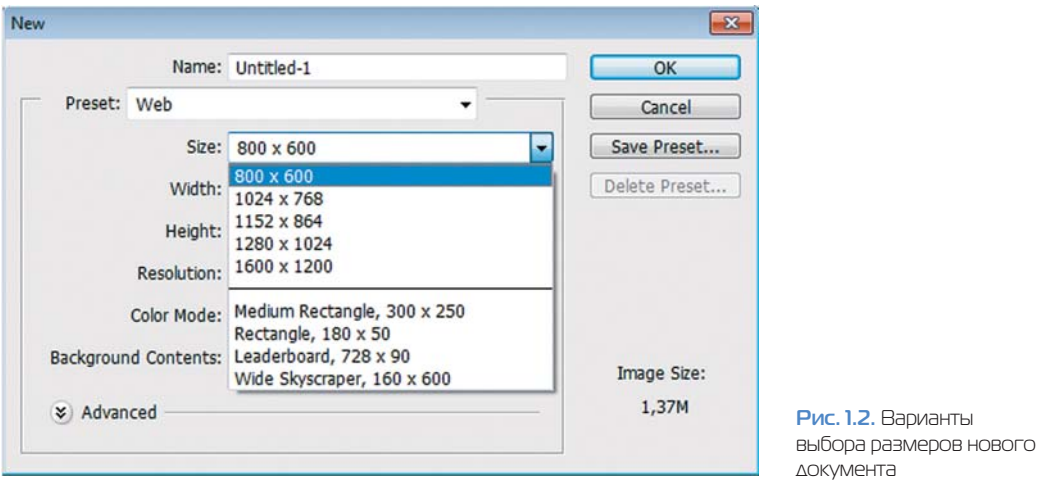

В версии CS6 разработчики предоставили пользователям выбор цвета интерфейса. Более привычный для Photoshop интерфейс был серого цвета. Установим серый цвет командой **Edit** | **Preferences** (Редактирование | Установки), выбрав раздел **Interface** (Интерфейс) — цвет «серый квадратик» (рис. 1.3).

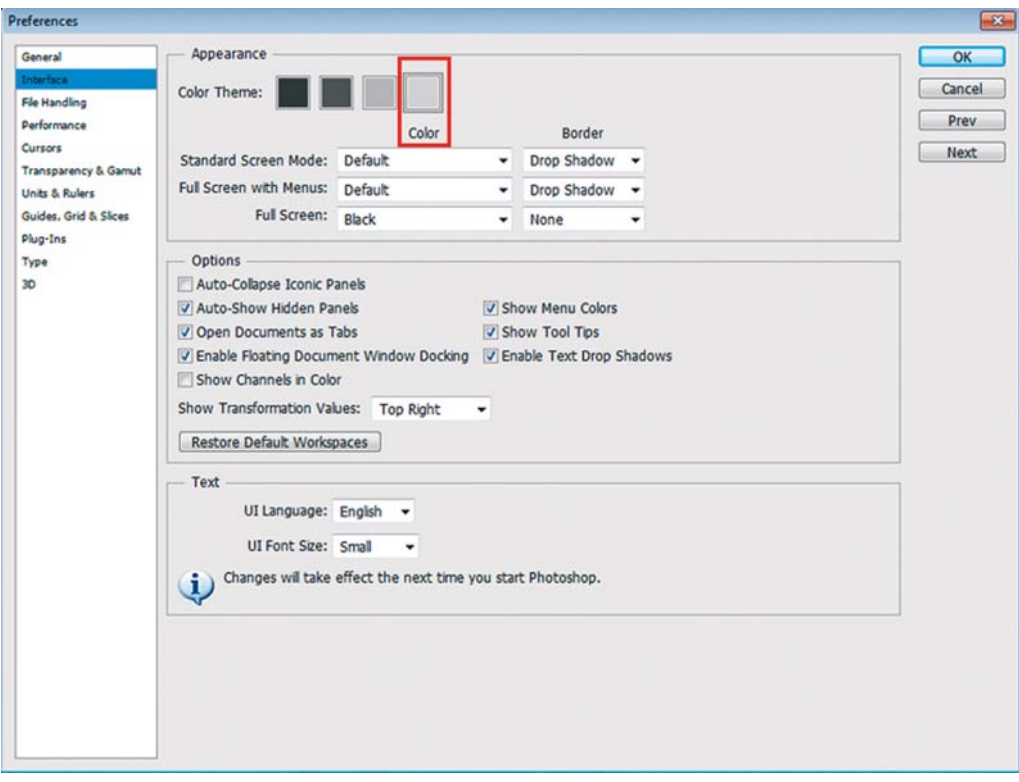

**Рис. 1.3.** Установка серого цвета интерфейса программы Photoshop

Рассмотрим рабочее пространство программы с открытыми файлами (рис. 1.4). Для этого откроем **File** | **Open** (Файл | Открыть) файл **Porsche\_2.jpg** из папки Lessons\ Урок\_1\_Интерфейс в электронном архиве.

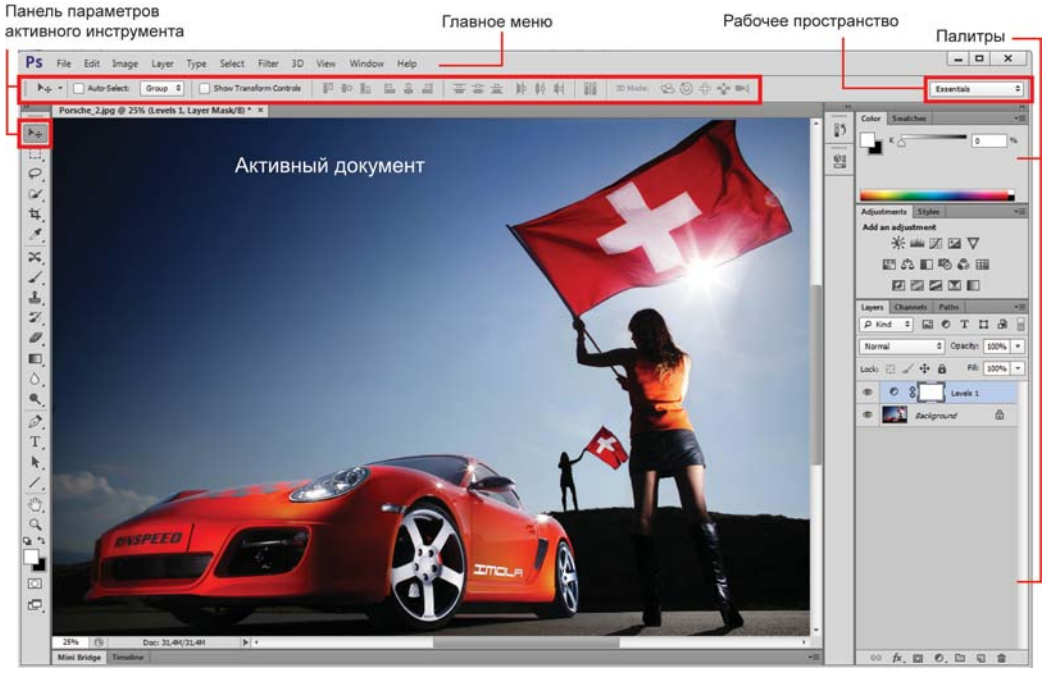

**Рис. 1.4.** Окно программы Photoshop

*Строка заголовка* показывает название и значок программы Adobe Photoshop. Кнопки управления в правой части строки используются для свертывания/развертывания, изменения размеров и закрытия окна программы.

*Главное меню* содержит основные команды управления, объединенные по общему назначению. Содержит следующие разделы.

- **File** (Файл). Операции с файлами, такие как открытие и закрытие, импорт и экспорт. Здесь же находятся команды для пакетной автоматической обработки файлов, получения изображений с устройств ввода, вывода документа на печать.
- **Edit** (Редактирование). Команды редактирования отмена и возврат действий, операции с буфером обмена, команды заливки и обводки, трансформации, задание кистей, узоров и т. д., а также установки программы.
- **Image** (Изображение). Команды, предназначенные для изменения изображения цветовой модели, размера, а также команды цветовой и тоновой коррекции.
- **Layer** (Слой). Команды работы со слоями.
- **Type** (Шрифт). Команды работы с текстом.
- **Select** (Выделение). Команды создания, модификации, сохранения, изменения выделения.
- **Filter** (Фильтр). Различные фильтры программы или подключенные дополнительно.
- **View** (Просмотр). Здесь сосредоточено все, что вы можете видеть на экране. Команды по изменению масштаба просмотра документа, а также отображению различных вспомогательных элементов интерфейса.
- **Window** (Окно). Команды организации рабочего пространства, отображения палитр и окон документов.
- **Help** (Справка). Вызов справочной информации и помощи.

*Панель параметров активного инструмента* (Options). Содержимое данной панели зависит от выбранного инструмента в Палитре инструментов.

*Строка состояния активного документа* (в предыдущих версиях она находилась в нижней части окна программы). Предназначена для отображения информации о документе, рабочих дисках, активном инструменте и пр.

### **Работа с быстрыми («горячими») клавишами**

Photoshop изначально разрабатывался как программа, для работы в которой требуются обе руки — одна работает с клавиатурой, другая — с мышью. Использование комбинаций клавиш и быстрых клавиш значительно ускоряет доступ к различным командам, дает возможность работать более эффективно. Знание комбинаций клавиш позволяет сосредоточиться на изображении и получить намного лучшие результаты, да и, кроме этого, намного увеличивает скорость работы.

Наиболее часто используемые команды главного меню, инструменты, палитры вызываются быстрыми клавишами. К примеру, команда главного меню **File** | **New** (Файл | Создать) может быть вызвана клавишами <Ctrl>+<N>, для отмены последнего действия (команда **Edit** | **Undo** (Редактирование | Отменить)) необходимо нажать комбинацию клавиш <Ctrl>+<Z>.

Например, представьте, что вы рисуете и вам нужно получить доступ к инструменту **Brush** (Кисть), увеличить размер кисти, а также задать непрозрачность равной 50%.

При работе с мышью вам необходимо сначала щелкнуть на значке инструмента **Brush**, перетащить ползунок для изменения размера кисти, затем в поле параметра **Opacity** (Непрозр.) и ввести значение 50. При использовании быстрых клавиш для выполнения этой же задачи нужно нажать клавишу  $\langle B \rangle$ , затем клавишу  $\langle$  $\rangle$  для увеличения размера кисти, после чего ввести нужное значение с помощью цифровой клавиатуры. Это более быстрый способ получения тех же самых результатов! Изучение доступных быстрых клавиш позволит вам работать с изображением, а не потеряться в дебрях настроек и параметров инструментов.

Photoshop предлагает невероятное количество методов перемещения по изображению, а также массу документированных и недокументированных быстрых клавиш.

Известны ли они все вам? Нужно ли вам знать, как быстро вызвать инструменты, необходимые при повседневной работе? Это очевидно. Если вы используете какойнибудь инструмент или команду Photoshop несколько раз в течение часа, изучение быстрых клавиш действительно имеет смысл.

### Внимание!

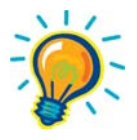

**При раскрытом выпадающем списке, открытых диалоговых окнах или подсвеченных параметрах выполняются более приоритетные задачи для программы, чем действие быстрых клавиш. Пока вы не свернете все списки и диалоговые окна, быстрые клавиши не будут работать. В старых версиях программы быстрые клавиши не работали при русской раскладке клавиатуры.**

# **Палитры**

Палитры содержат наборы или настройки, необходимые в работе (см. рис. 1.4).

Довольно редко необходимо видеть все палитры сразу. Поэтому многие палитры отображаются в виде значков, символизирующих назначение, а также могут быть представлены в полностью развернутом виде. Полное представление неудобно, т. к. занимает большую часть рабочей области программы.

Варианты отображения стандартного набора палитр **Essentional** (Необходимое) представлены на рис. 1.5.

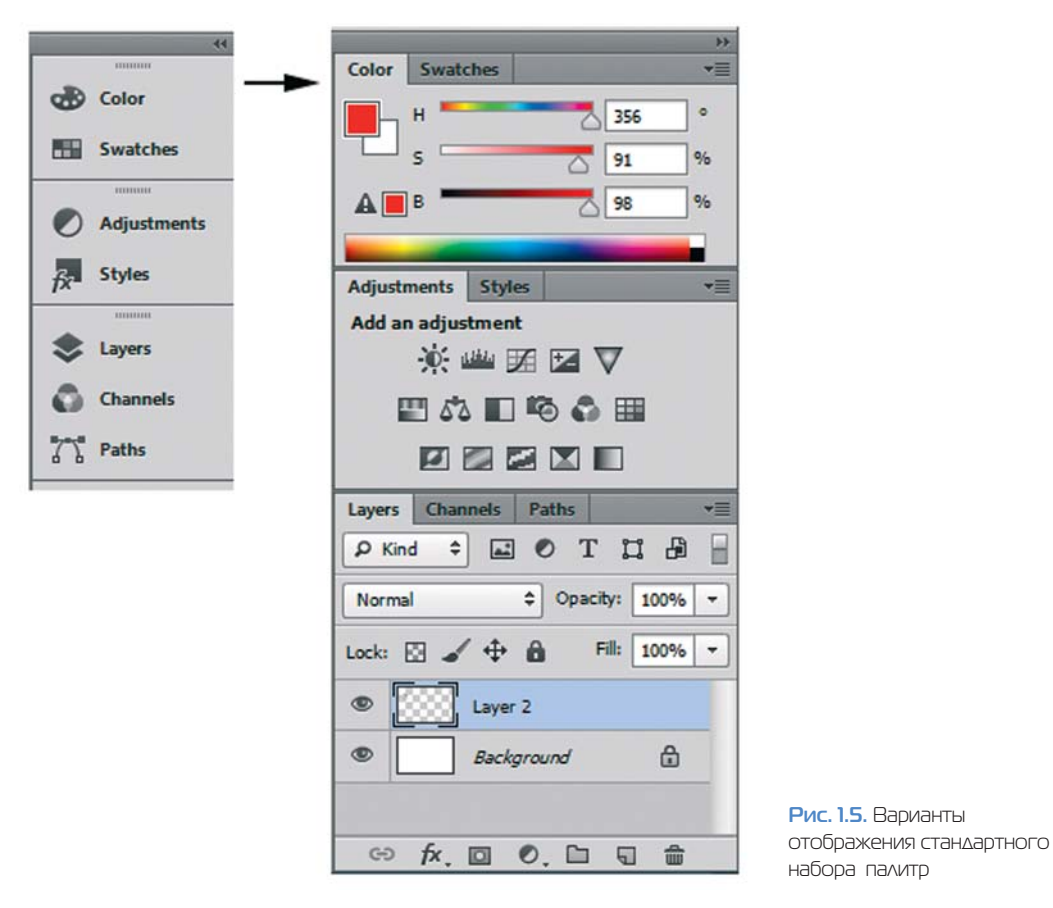

Щелкая по пиктограмме «двойные стрелки» вверху палитр, вы можете раскрывать палитры, повторный щелчок — вновь сворачивает их, оставляя только значки.

### **Перестройка палитр**

Порядок организации палитр можно изменять и переносить вкладки с одной палитры на другую. Вы можете сформировать любой свой набор и расположение палитр в зависимости от целей и задач.

Вы можете отсоединить палитру, расположив ее отдельно, или работать с группой палитр (рис. 1.6), объединенных в одно целое.

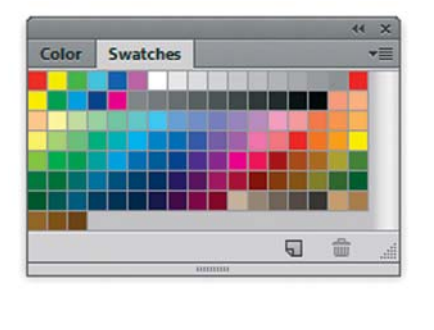

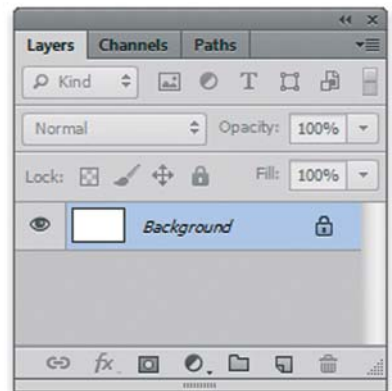

**Рис. 1.6.**  Примеры палитр, расположенных группой

Из правой области программы вы можете отделить отдельную группу палитр. Все палитры в Photoshop «плавающие», т. е. они всегда располагаются поверх изображения и в любой момент их можно передвинуть (рис. 1.7).

Перемещать группу палитр, как одно целое нужно за темно-серое поле над вкладками.

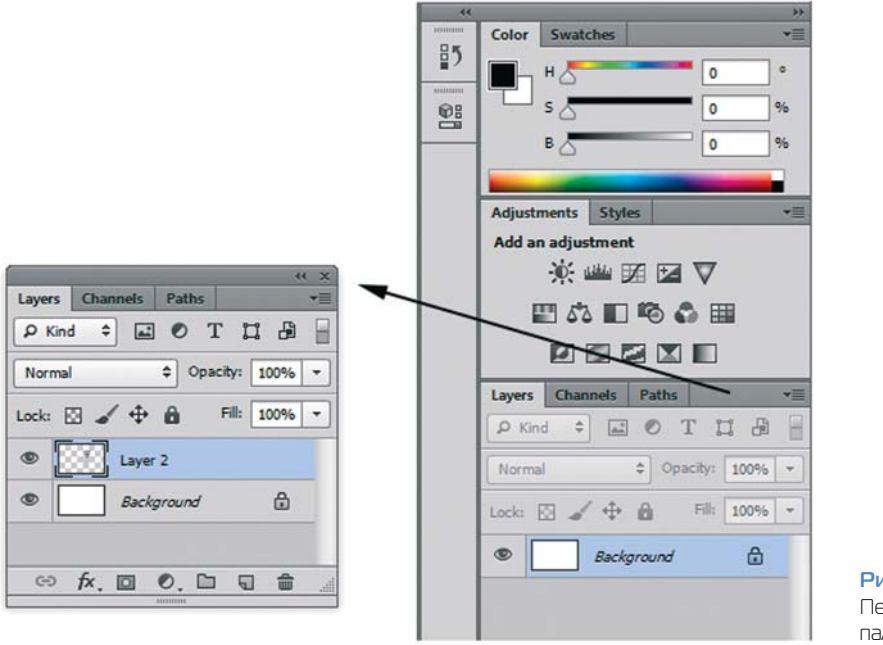

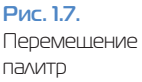

Обратно присоединить группу к правой части палитр вы можете, перемещая за серое поле над вкладками. При этом необходимо добиться, чтобы правый блок палитр «подсветился» голубым цветом, тогда «стыковка» произойдет (рис. 1.8).

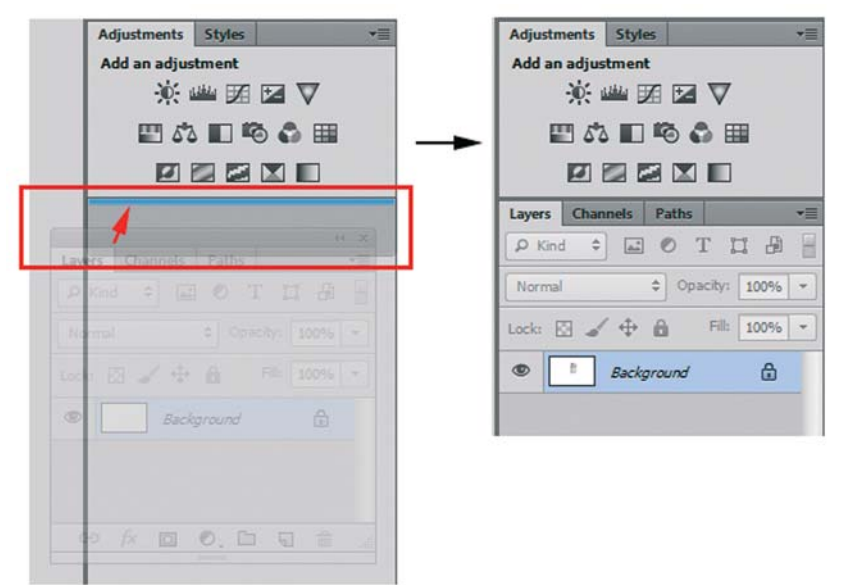

**Рис. 1.8.** Перемещение группы для «стыковки»

Вы можете отделить палитру от группы. Ухватившись мышью за корешок вкладки **Swatches** (Образцы), отделите ее (рис. 1.9).

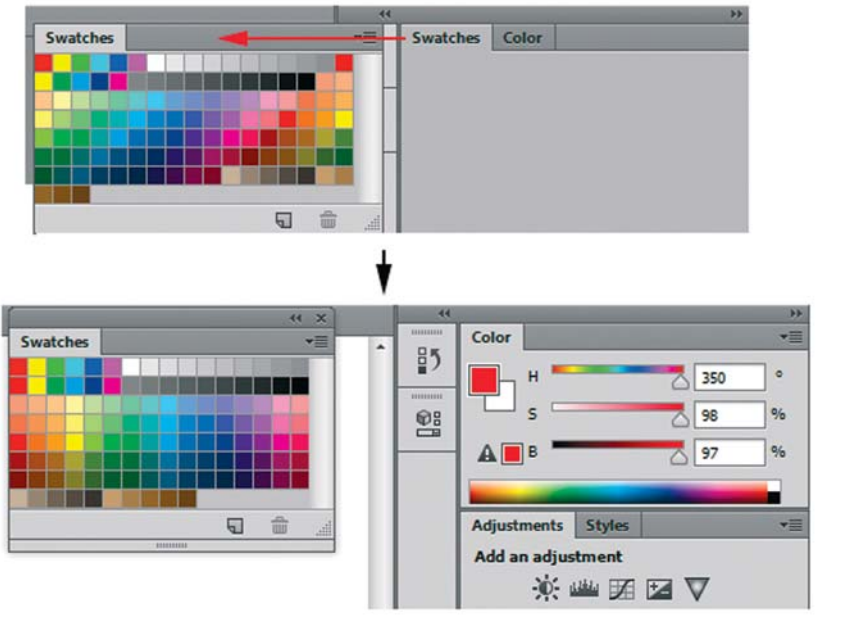

**Рис. 1.9.** Отделение палитры от группы

Также возможно перемещение палитр в другие группы для формирования новых групп по своему желанию.

### **Строение палитр**

Большинство палитр имеет стандартный вид (рис. 1.10).

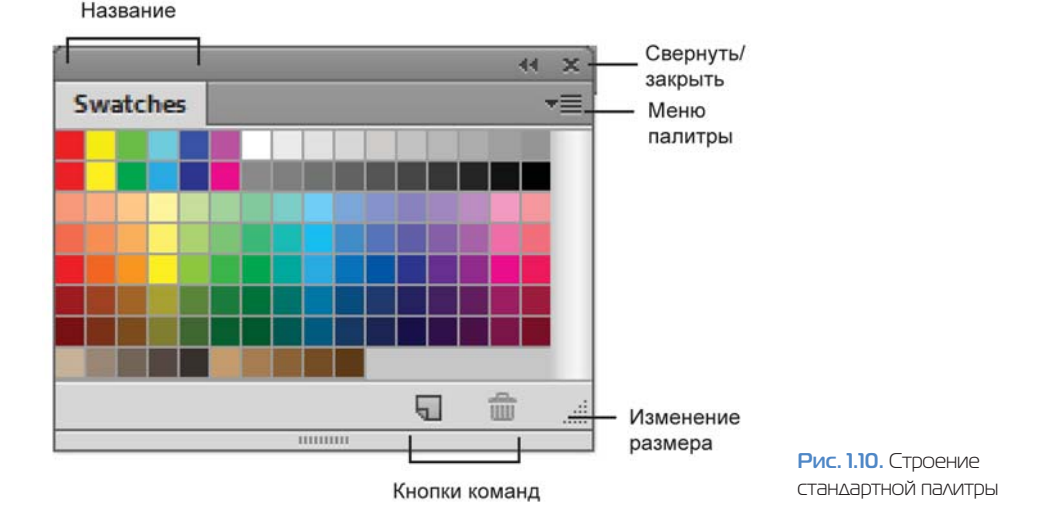

### **Выбор и скрытие палитры**

Полный список всех палитр находится в меню **Window** (Окно). Активные палитры, находящиеся впереди в своих группах, отмечены галочками рядом со своим названием. Чтобы открыть или закрыть палитру, установите или сбросьте галочку.

Если же палитра видна на экране, но находится на заднем плане, активизируйте ее щелчком по вкладке с названием. При этом палитра выходит на передний план в своей группе.

Если палитры перекрыли изображение, нажмите клавишу <Tab>, чтобы их скрыть. Нажмите клавишу <Tab> еще раз, чтобы отобразить все палитры.

Для того чтобы скрыть палитры, но при этом оставить видимой панель инструментов, воспользуйтесь комбинацией клавиш <Shift>+<Tab>.

### **Сохранение, восстановление расположения палитр**

Расположение палитр в программе называется **Workspace** (Рабочая среда). Разработчиками предусмотрены различные наборы палитр для разнообразия задач. Например, **Essentials (Default)** (Основная рабочая среда (по умолчанию)) имеет необходимый набор палитр.

Подберите наиболее удобное с вашей точки зрения расположение палитр, убрав ненужные с экрана. Сохраните полученную рабочую область под подходящим названием командой меню **Window** | **Workspace** | **New Workspace** (Окно | Рабочая среда | Новая рабочая среда).

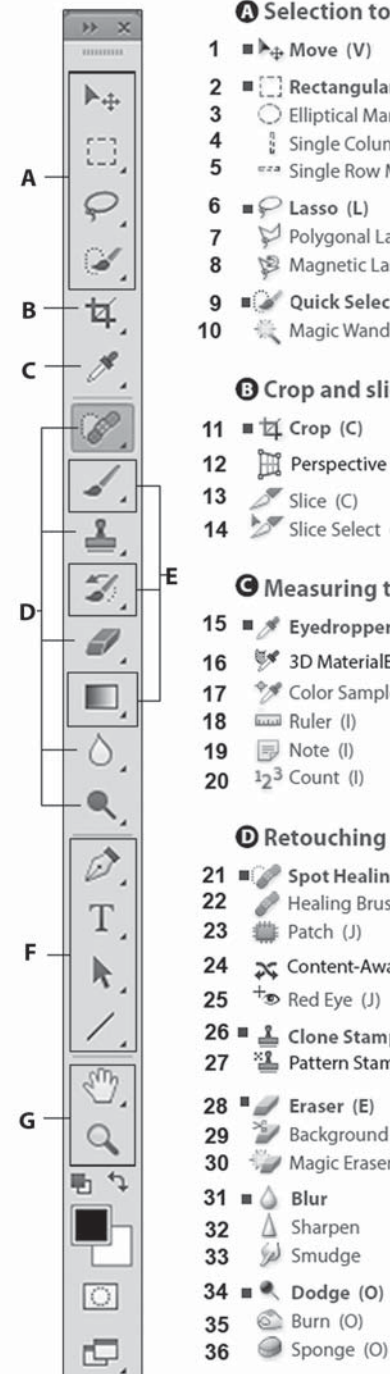

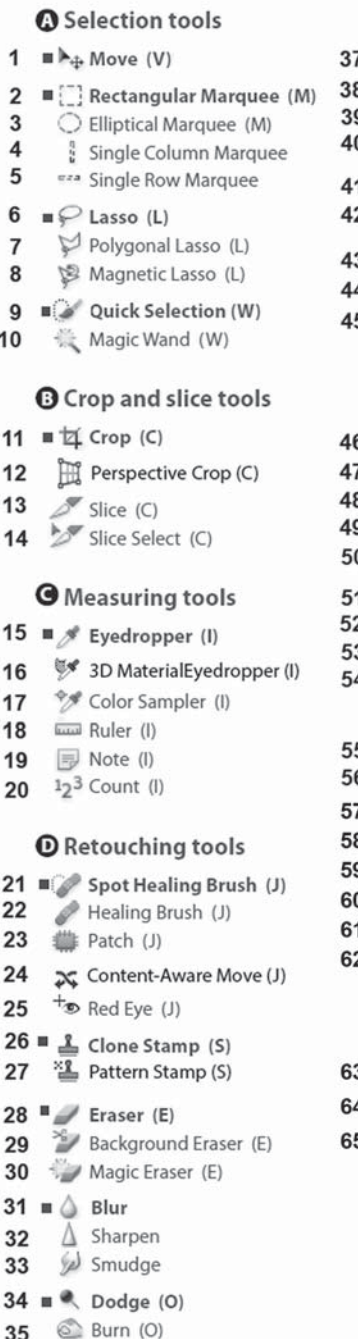

#### **O** Painting tools  $37 \equiv \text{Strush}$  (B)  $\triangle$  Pencil (B) 38 Color Replacement (B) 39 40 Mixer Brush (B) 41 3 History Brush (Y) Art History Brush (Y) 42 43 | Gradient (G) 44 **State** Paint Bucket (G) 45 B Materil Drop (G) **O** Drawing and type tools 46 m <sup>2</sup> Pen (P) 47 7 Preeform Pen (P) + Add Anchor Point 48 49 Delete Anchor Point 50 △ Convert Point 51 T Horizontal Type (T) 52  $\Gamma$  Vertical Type (T) 53 Horizontal Type Mask (T) 54 Vertical Type Mask (T)  $55 =$ Path Selection (A) 56 Direct Selection (A)  $57 \equiv$  Rectangle (U) 58 Rounded Rectangle (U) 59 Ellipse (U) 60 Polygon (U) 61  $/$  Line (U) 62 Custom Shape (U) **O** Navigation  $63$   $\blacksquare$   $\binom{50}{7}$  Hand (H) 64 Rotate View (R) 65  $\equiv$  Q Zoom (Z)

**Рис. 1.11.** Развернутый вид панели инструментов

Вы в любой момент можете получить данное расположение палитр, выбрав название вверху списка в меню **Window** | **Workspace** (Окно | Рабочая среда).

Если вы желаете восстановить расположение палитр, выполните команду **Window** | **Workspace** | **Essentials (Default)** (Окно | Рабочая среда | Основная рабочая среда (по умолчанию)) или другую, подходящую для вашей работы.

### **Функциональные клавиши**

Для отображения и сокрытия наиболее важных палитр используются следующие функциональные клавиши:

- $\Box$  палитра **Brushe** (Кисть) <F5>:
- $\Box$  палитра **Color** (Цвет) <F6>;
- $\Box$  палитра **Layers** (Слои)  $-\langle F7 \rangle$ ;
- $\Box$  палитра **Info** (Инфо)  $\angle$ F8>;
- $\Box$  палитра **Actions** (Операции) <Alt>+<F9>.

Функциональные клавиши находятся в верхнем ряду на клавиатуре; их названия начинаются с буквы F.

# **Панель инструментов**

На панели инструментов представлены все инструменты, кнопки выбора цвета переднего и заднего плана, а также средства просмотра изображения (рис. 1.11). В следующих уроках мы будем изучать инструменты подробнее.

Стрелка, расположенная в правом нижнем углу пиктограммы с изображением инструмента, свидетельствует о наличии раскрывающейся панели, содержащей дополнительные инструменты.

### **Определение инструмента**

Не нажимая кнопки мыши, установите указатель над одним из инструментов, и вы увидите подсказку программы — надпись с названием инструмента и клавишу, нажав которую вы вызовете этот инструмент (рис. 1.12).

### **Выбор инструмента**

Инструмент активизируется щелчком по его пиктограмме или нажатием быстрой клавиши (ее отображает подсказка) — рис. 1.13.

Выбранный инструмент подсвечен серым цветом, и под главным меню программы располагается панель его параметров.

Инструмент активен до тех пор, пока вы не выберете другой.

В правом нижнем углу пиктограмм некоторых инструментов стоит маленький треугольник. Это значит, что за этим инструментом «спрятаны» другие, дополнительные.

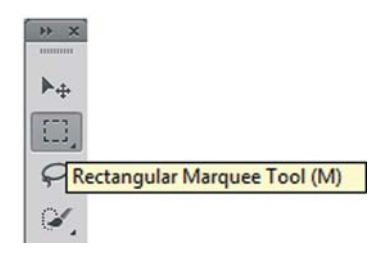

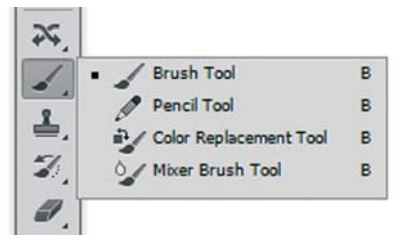

**Рис. 1.12.** Подсказка **Рис. 1.13.** Выбор инструмента

Выбрать «спрятанный» инструмент можно несколькими способами.

- Установите указатель на пиктограмму, где есть треугольник, нажмите кнопку мыши и, дождавшись появления дополнительных инструментов, выделите один из них и отпустите мышь.
- Нажав клавишу <Alt>, щелкните на пиктограмме инструмента. С каждым щелчком в ячейке появляется очередной дополнительный инструмент.
- Для переключения между инструментами в одной группе с соответствующей быстрой клавишей необходимо нажать клавишу <Shift>.

# **Режимы отображения**

Для этой части урока откройте командой **File** | **Open** файл **Porsche.jpg** из папки Lessons\Урок\_1\_Интерфейс в электронном архиве.

В программе используются три режима отображения окна программы.

В нижней части панели инструментов находится пиктограмма переключения режимов отображения (рис. 1.14).

Переключаться между режимами также возможно быстрой клавишей <F>.

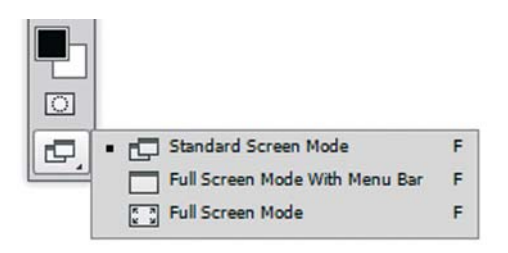

**Рис. 1.14.** Пиктограммы переключения режимов отображения

По умолчанию включен первый режим — **Standard Screen Mode** (Стандартное окно) (рис. 1.15).

Второй режим называется **Full Screen With Menu Bar** (Во весь экран с главным меню) — рис. 1.16. Однако в этом режиме нет ни строки состояния документа, ни полос прокрутки.

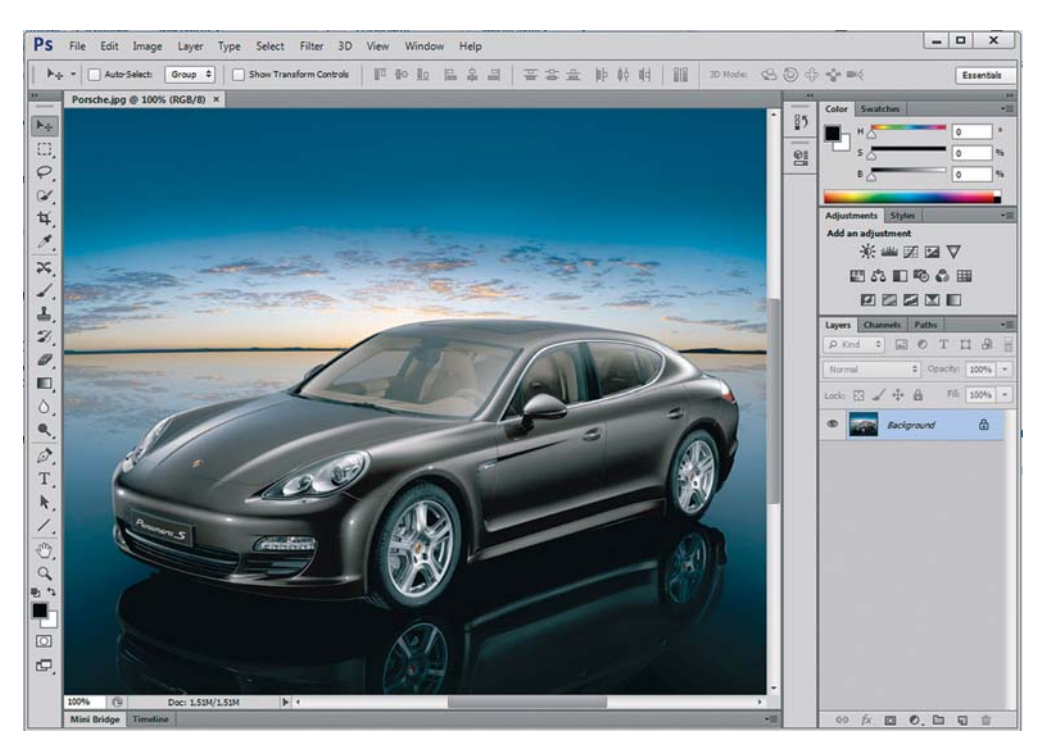

#### **Рис. 1.15.** Стандартный режим

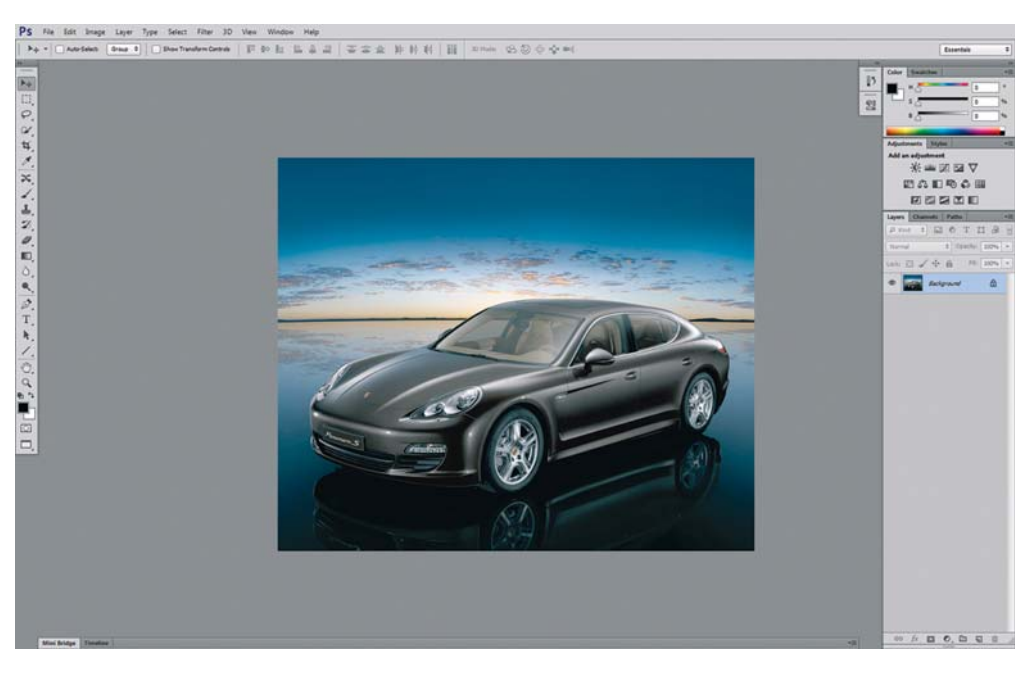

**Рис. 1.16.** Во весь экран с главным меню

Третий режим — **Full Screen Mode** (Во весь экран) — рис. 1.17.

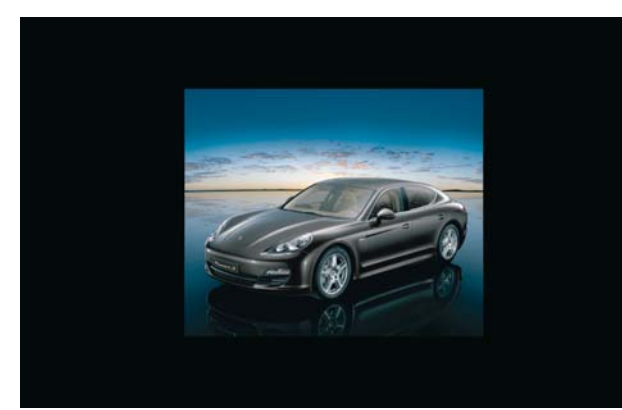

Активный документ отображается на черном фоне, что рекомендуется при окончательном композиционном просмотре.

**Рис. 1.17.** Во весь экран

# **Способы изменения масштаба просмотра**

Перемещение по изображению и быстрое изменение масштаба очень часто оказываются важными приемами работы. Наиболее часто при работе используется масштаб 100 и 200%, что означает, что вы видите только небольшую часть целого изображения на мониторе. По этой причине вам необходимо уметь быстро изменять масштаб изображения, чтобы увидеть, как ваша рабочая часть сочетается с целым изображением (рис. 1.18). Кроме того, вы должны сосредоточиться на выполнении дизайнерских задач, а не тратить время на выбор инструментов.

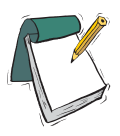

### Примечание

**Во всех случаях вы должны помнить, что на печати будет 100% вашего изображения.**

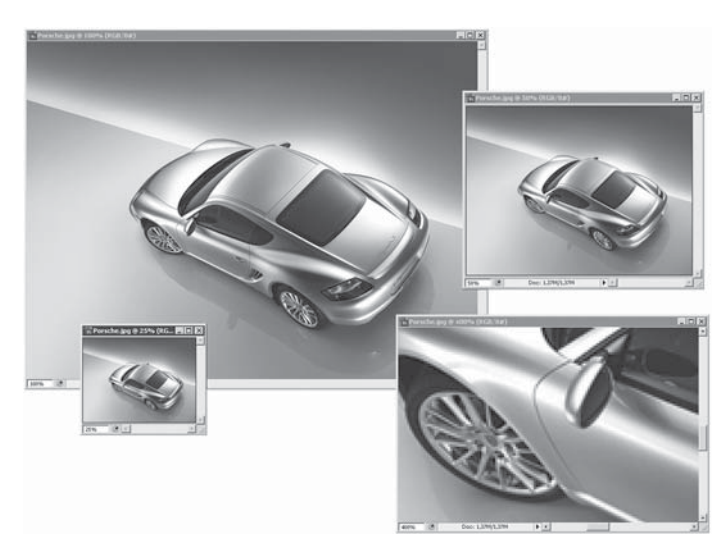

**Рис. 1.18.** Различные масштабы просмотра изображения: 25%; 50%; 100%; 400%

Работая с изображением, вы можете использовать следующие приемы.

- $\supset$  Увеличение масштаба (при любом активном инструменте!) быстрые клавиши  $\langle \text{Ctrl}\rangle + \langle +\rangle$
- Уменьшение масштаба (при любом активном инструменте!) быстрые клавиши  $\langle$ Ctrl $>+\langle$   $\rangle$
- Увеличение определенной части изображения одной рукой нажмите комбинацию клавиш <Ctrl>+<Пробел>, на экране появится лупа; другой рукой (с помощью мыши) обведите лупой в рамочку область, которую необходимо увеличить (рис. 1.19).

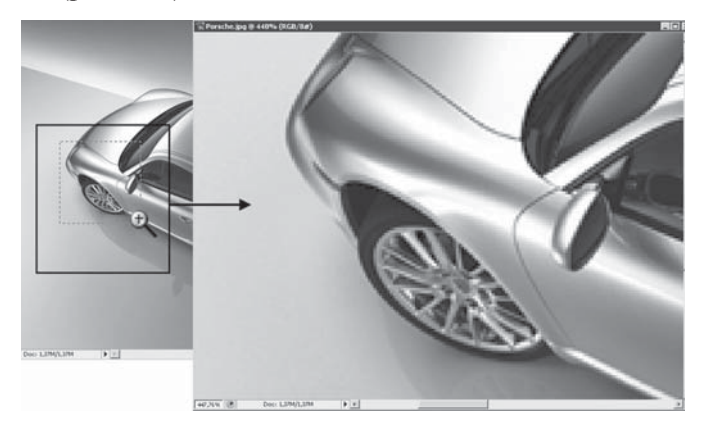

**Рис. 1.19.** Слева: так выделяется область. Справа: результат масштабирования

 $\Box$  Переход к масштабу 100%:

- **•** дважды щелкните на значке инструмента **Zoom** (Масштаб) (№ 65 на рис. 1.11);
- **•** в главном меню выберите команду **View** | **Actual Pixels** (Просмотр | Реальный размер) или нажмите комбинацию клавиш <Ctrl>+<1>.
- Увидеть изображение целиком:
	- дважды щелкните на значке инструмента  $\Pi$ **Hand** (Рука) (№ 63 на рис. 1.11);
	- нажмите комбинацию клавиш <Ctrl>+<0>;
	- **•** в главном меню выберите команду **View** | **Fit on Screen** (Просмотр | Показать во весь экран).

### **Дополнительные средства изменения масштаба**

### **Инструмент** Zoom

Инструмент **Zoom** (Масштаб) изображен на рис. 1.11 под № 65.

При выборе инструмента указатель мыши принимает вид  $\pm$ . При каждом щелчке масштаб увеличивается на фиксированное значение.

Если удерживать нажатой клавишу <Alt>, указатель примет вид  $\Box$  и масштаб будет уменьшаться.

Обведя в рамочку инструментом **Zoom** (Масштаб) часть изображения, вы увеличиваете заданную область (см. рис. 1.19).

### **Палитра** Navigator

Палитра **Navigator** (Навигатор) сочетает в себе различные способы изменения масштаба, в том числе полосы прокрутки (рис. 1.20).

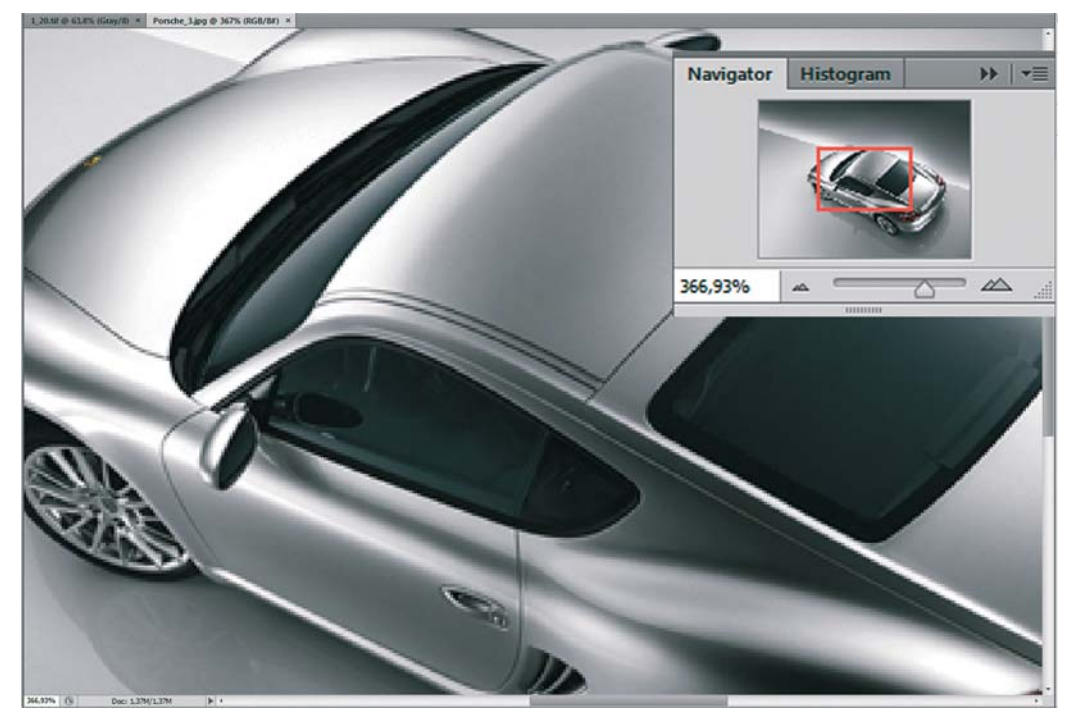

**Рис. 1.20.** Палитра **Navigator**

Для изменения масштаба используется поле ввода, или ползунок, или кнопки.

Как только масштаб будет так велик, что не все изображение будет помещаться на экране (увеличьте, к примеру, от 300%), внутри палитры появится красная рамка (часть изображения, отображаемая на экране), передвигая которую, вы перемещаетесь по изображению.

# **Быстрое перемещение по изображению**

Если вы работаете в большом масштабе и размер изображения больше, чем может поместиться на экране монитора, у документа появляются полосы прокрутки.

Для прокрутки используется инструмент № Hand (Рука) (№ 63 на рис. 1.11). Его легко вызвать, удерживая нажатой клавишу <Пробел> при любом активном инструменте (за исключением инструмента **Type** (Текст) при вводе текста).

Если вам показалось, что здесь приведено слишком много способов перемещения по документу, не стоит беспокоиться: вы не должны сразу запомнить их все. Попробуйте удержать в памяти наиболее важные из них, особенно быстрые клавиши, и со временем вы будете работать, как настоящий профессионал, не замечая интерфейса.

# **Урок 2 Рисование**

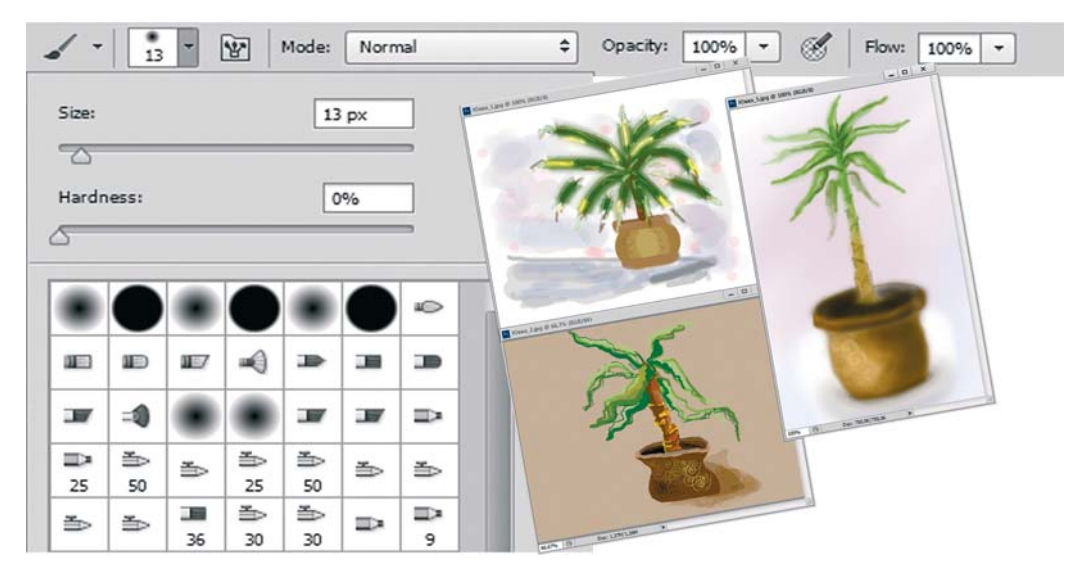

Adobe Photoshop располагает многочисленными средствами для рисования. Возможности их использования безграничны. В этом уроке на примере нескольких инструментов и алгоритмов вы познакомитесь лишь с небольшой частью из множества технических приемов.

Данный урок является базовым для курса «Рисование на компьютере при помощи планшета», проводящегося в стенах нашего факультета и пользующегося огромной популярностью у художников.

После прочтения каждого из разделов этой темы необходимо создать свое подобное изображение. Теоретическое изложение не живет без практической поддержки.

В электронном архиве к книге есть как заготовки для работы, так и уже готовые примеры, выполненные по материалам уроков студентами-дизайнерами и самыми обыкновенными слушателями курсов, впервые открывшими для себя Photoshop.

В этом уроке вы научитесь:

- использовать различные инструменты рисования;
- выбирать цвета для рисования и заливки;
- устанавливать параметры для выбранного инструмента с помощью панели параметров инструмента;
- использовать быстрые клавиши для выполнения команд рисования и настроек параметров инструмента;
- отменять действия для исправления ошибок.

Обладая полученными знаниями, вы сможете нарисовать комнатное растение в горшочке (юкку). Также вы сможете ознакомиться с уже выполненными работами на данную тему.